## INSTALAČNÍ PŘÍRUČKA APLIKACE DMSi

Aplikace Superservice Menus umožňuje integraci se systémem DMS (Dealer Management System) prostřednictvím aplikace Infomedia DMSi. Přenos objednávek přímo do systému DMS šetří čas, snižuje počet chyb a zjednodušuje provoz vašeho obchodního zastoupení.

Instalace a konfigurace aplikace Infomedia DMSi je nutná k zajištění integrace mezi produkty Infomedia a systémem DMS. Instalace aplikace Infomedia DMSi 8 zachová všechna předchozí nastavení DMSi.

Aplikace Infomedia DMSi vyžaduje Microsoft .NET Framework (poslední verzi). V případě potřeby bude Microsoft .NET Framework do instalace aplikace DMSi automaticky zahrnut.

Instalace aplikace Infomedia DMSi:

- 1 Přejděte na tuto webovou stránku: [https://dmsi.autopartsbridge.com/ui/DMSi/publish.htm.](https://dmsi.autopartsbridge.com/ui/DMSi/publish.htm)
- 2 V rozevíracím seznamu vyberte jazyk a klikněte na možnost **Instalovat**. Aplikace Infomedia DMSi bude stažena.
- 3 Kliknutím na soubor DMSi jej otevřete a spusťte instalaci.
- 4 Klikněte na tlačítko **Instalovat**. Instalace může trvat několik minut.
- 5 Jakmile budete vyzváni, zadejte své uživatelské jméno a heslo.

Použijte stejné přihlašovací údaje, jaké používáte k přihlášení do aplikace Superservice Menus.

6 Zaškrtněte políčko **Uložit přihlašovací údaje** a klikněte na tlačítko **OK**.

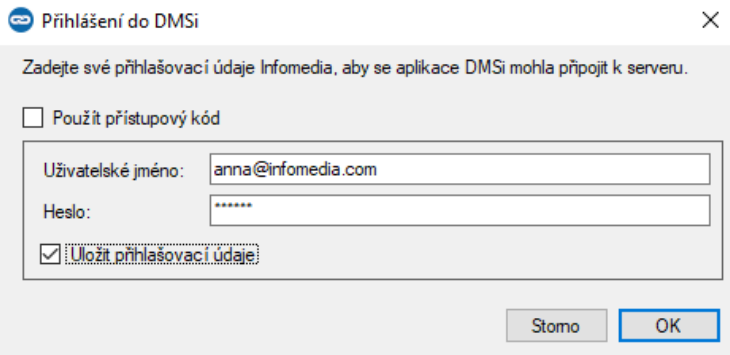

 Pokud k přihlášení do aplikace Superservice Menus používáte jednotné přihlašování (SSO), zaškrtněte políčko **Použít přístupový kód** a vložte přístupový kód do pole **Přístupový kód**.

Přístupový kód můžete získat z obrazovky Nastavení integrace v aplikaci Superservice Menus.

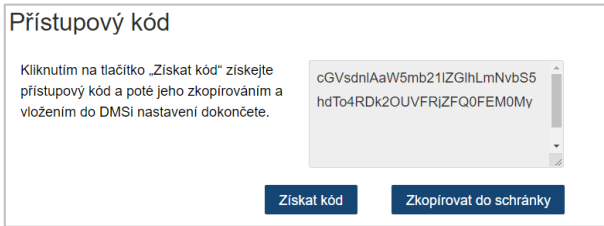

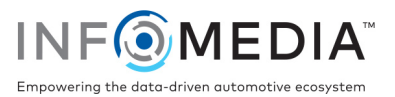

Nastavení integrace DMSi v aplikaci Superservice Menus:

- 1 Otevřete aplikaci Superservice Menus a klikněte na ikonu  $\bullet$ .
- 2 Vyberte možnost **Nastavení integrace** a klikněte na tlačítko **Upravit**.
- 3 Kliknutím na ikonu **Nová aplikace DMSi** aktivujte novou aplikaci DMSi.
- 4 V rozevíracím seznamu **Typ integrace** vyberte možnost **Místní**.
- 5 V rozevíracím seznamu **Dostupná připojení** vyberte své připojení DMS. Máte-li více připojení DMS, je třeba vybrat požadované připojení.

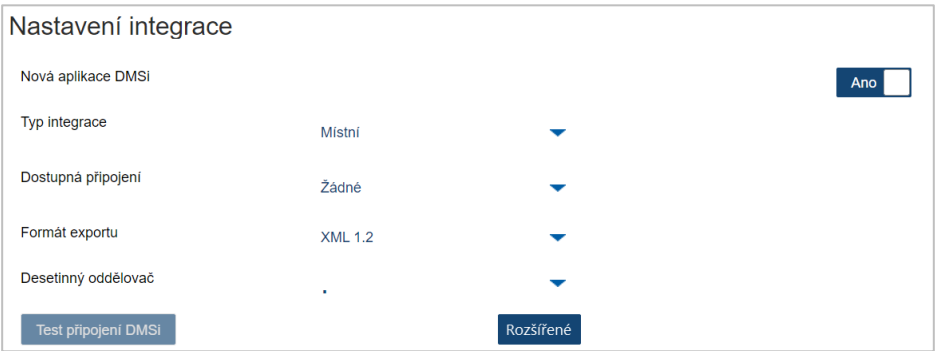

Není-li vaše připojení uvedeno, klikněte na možnost **Rozšířené**, zadejte svůj název DMSi a klikněte na tlačítko **OK**.

Název DMSi můžete zkopírovat z obrazovky **Nastavení integrace** v aplikaci DMSi.

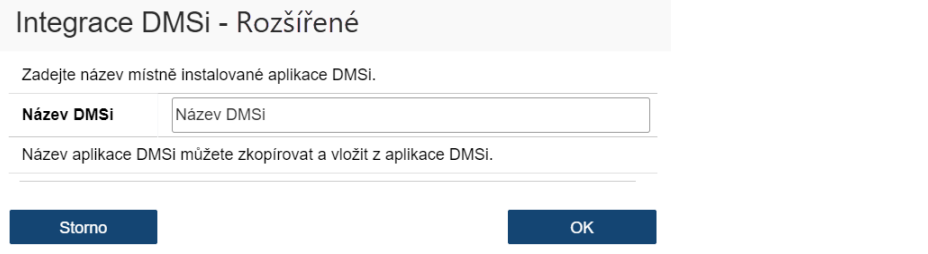

- 6 Klikněte na tlačítko **Uložit**.
- 7 Zavřete okno Nastavení.
- 8 Kliknutím na ikonu <sup>Test připojení DMSI</sup> zkontrolujte úspěšné připojení k aplikaci DMSi. Nyní můžete přenášet objednávky do systému DMS.
- Chcete-li zkontrolovat nastavení DMSi, klikněte pravým tlačítkem na ikonu aplikace Infomedia DMSi 8 na hlavním panelu a zvolte možnost **Nastavení**.
- Další informace o integraci DMS vám poskytne zákaznický servis: [https://www.infomedia.com.au/contact/customer](https://www.infomedia.com.au/contact/customer-support/)-support.

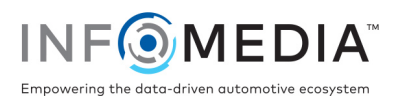